## Εργαστήριο Πληροφοριακά Συστήματα στην Εφοδιαστική

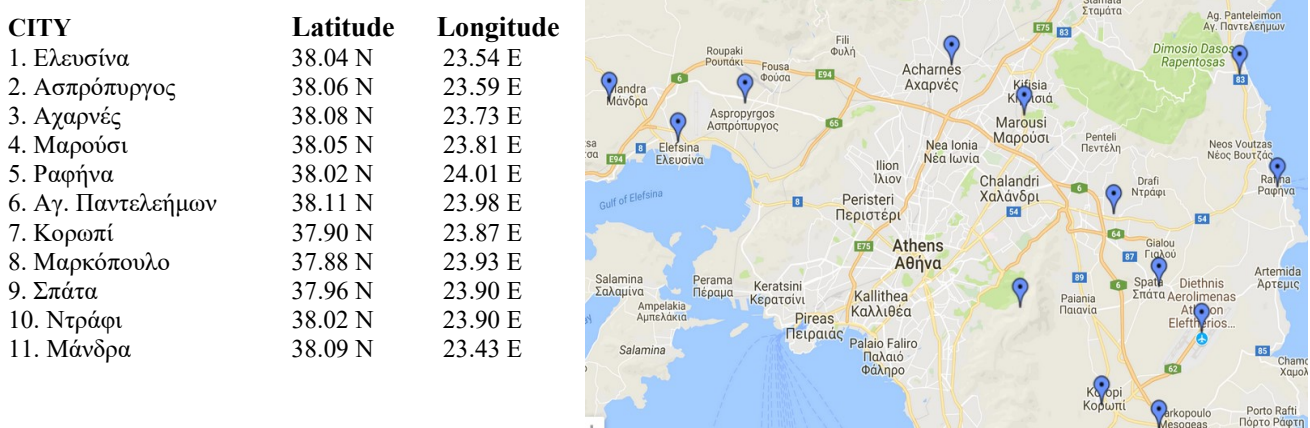

## AΣΚΗΣΗ 5 : VRP timewindow-ATTIKH  $(2^{\circ\varsigma} \tau \rho \delta \pi o \varsigma)$

- 1) Ανοίξτε το αρχείο C:\optaplanner-distribution-7.45.0.Final\optaplanner-distribution-7.45.0. Final\examples\sources\data\vehiclerouting\import\belgium\timewindowed\air\ belgium-tw-n50-k10.vrp χρησιμοποιώντας το Notepad++. Παρατηρήστε ότι στο DEMAND SECTION ορίζονται με τη σειρά τα εξής: Κόμβος – Απαίτηση πελάτη – Ready Time – Due Time – Service Time
- 2) Ανοίξτε με το Notepad++ το αρχείο tutorial-02-capacitated-attiki11.vrp το οποίο δημιουργήσαμε στην ΑΣΚΗΣΗ 4. Μετονομάστε το αρχείο σε attiki-tw-n11-k10.vrp Προσαρμόστε το πρόβλημα στις περιοχές της Αττικής, τροποποιώντας το NODE\_COORD\_SECTION. Στη συνέχεια τροποποιείστε το DEMAND\_SECTION σύμφωνα με το πρότυπο του belgium-tw-n50-k10.vrp: NAME: timewindow-attiki, TYPE: CVRPTW, CAPACITY: 100 DEMAND\_SECTION 1 20 100 500 60 2 20 150 600 60 3 20 150 420 60 4 20 150 420 60 5 20 120 600 60 6 20 120 600 60 7 20 120 600 60 8 20 120 600 60 9 0 0 420 0 (Αποθήκη: Σπάτα) 10 20 300 720 60 11 20 300 720 60
- 3) Εκτελέστε το optaplanner. Επιλέξτε το Example : Vehicle Routing. Στη συνέχεια Import το αρχείο attiki-tw-n11-k10.vrp
- 4) Λύστε το πρόβλημα και καταγράψτε τη λύση. Δείτε το αρχείο attiki-tw-n11-k10.xml
- 5) Στη συνέχεια τροποποιήστε το πρόβλημα ώστε να ορίζονται 2 αποθήκες, στο Μαρούσι και στα Σπάτα. Αποθηκεύστε ως attiki-tw-n11-k102.vrp
- 6) Εκτελέστε το optaplanner. Επιλέξτε το Example : Vehicle Routing. Στη συνέχεια Import το αρχείο attiki-tw-n11-k102.vrp
- 7) Λύστε το πρόβλημα και καταγράψτε τη λύση. Δείτε το αρχείο attiki-tw-n11-k102.xml

## attiki-tw-n11-k10.vrp

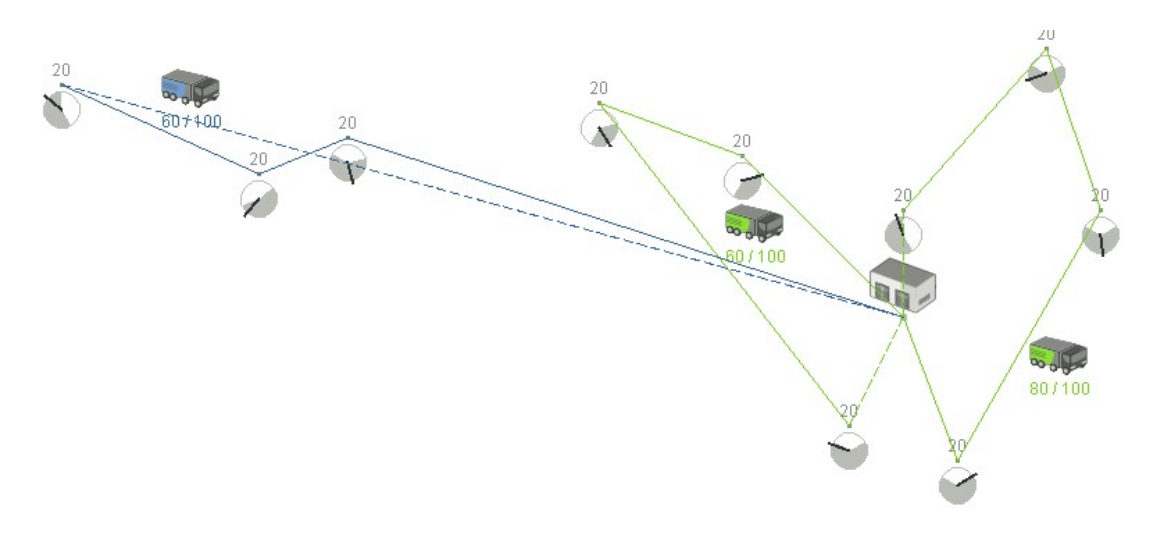

Depot

10 vehicles

2,02 distance

## attiki-tw-n11-k102.vrp

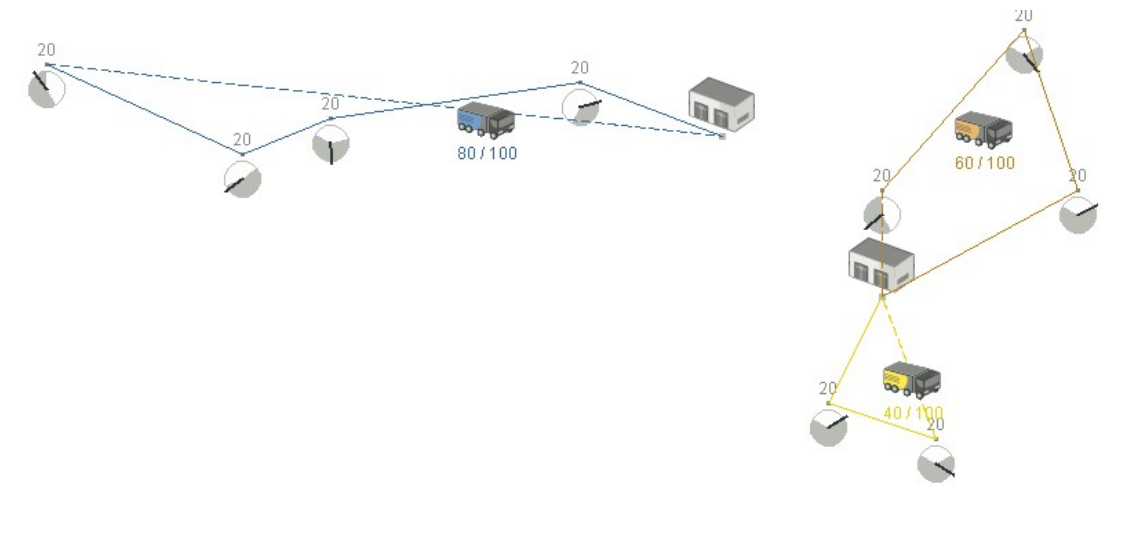

 $\blacksquare$  Depot

 $102$  vehicles

1,40 distance